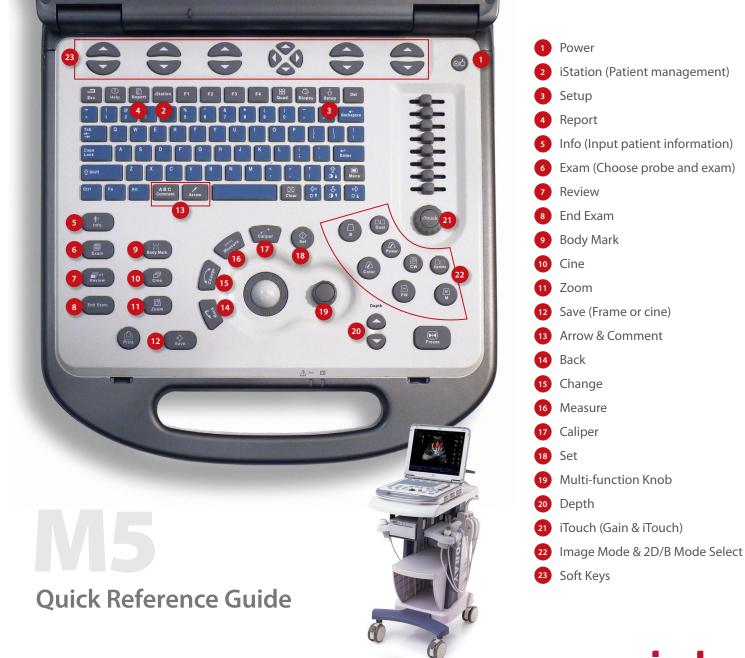

# **M5**

## **Getting Started**

## New Patient

Press [Patient], fill in basic patient information.
Press [Exam].
Move [Trackball] to choose probe and exam mode.

## Scanning

## B Mode

- 1. Press [B] to enter B mode.
- 2. Rotate [Gain & iTouch] knob to adjust gain.

## CDFI/Power Mode

- 1. Press [Color] to enter Color mode.
- 2. Move [Trackball] to change the position of ROI.
- 3. Press [Set], and then move [Trackball] to change the size of ROI, press [Set].

## PW/CW Mode

- 1. Press [PW] to enter PW mode.
- 2. Move [Trackball] to change the position of sample volume.
- 3. Use related [Function Key] to change the size and angle of sample volume, press [Update] or [PW] to get the Pulse Wave Doppler.

## Image Adjustment

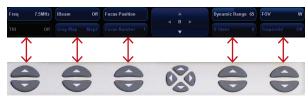

The [Soft Key] is corresponding to the soft menu. Use left/right keys to switch the modes, use up/down keys to choose parameters and turn pages up or down. **The parameters in B mode:** Frequency, iBeam, Focus Position, iClear, ExFOV, Line Density, Gray Map, Focus Number, Colorize, FOV, iTouch, Persistence, L/R Flip, Colorize Map, Dynamic Range, Acoustic Power, IP, U/D Flip, Magnify, FOV position. **The parameters in Color mode:** Scale, Flow State, WF, Invert, Packet Size, Frequency, Priority, Baseline, Line Density, , Dual Live, Color IP, Map, B/C Wide, Focus Position, Acoustic Power.

## Special Imaging Mode (Optional)

#### 3D/4D

- 1. Select the volume probe and choose the exam mode. Press [3D/4D] key on the control panel or click [3D/4D] in the soft menu of B mode to enter.
- 2. Move [Trackball] and press [Set] to adjust the ROI and curve VOI.
- 3. Press [Update] to enter the 4D image real-time status.

#### Free Xros M mode (Anatomical M mode)

- 1. Under B mode, click [Free Xros M] on the screen to enter.
- 2. Move [Trackball] to set the position of the sample line, and rotate [Multi-functional Knob] to change the angle of the sample line.

## Tissue Doppler Imaging

- 1. Under B mode with phased array probe, click [TDI] on the screen to enter TDI mode.
- 2. Move [Trackball] to change the position and size of the ROI.
- 3. Press [M] to enter TVM mode; press [PW] to enter TVD mode; press [Power] to enter TEI mode.

## Measurement

- 1. Press [Freeze] to freeze the image before the measurement.
- 2. Press [Measure] to enter the application measurement status.
- 3. Move the cursor to choose the measurement tool, and then go to the desired position to measure.

# Post Scanning

## **Comments and Body Marks**

#### Comment

1. Press [Comment] to choose the comment setting position and then add the comment to the image.

## **Body Mark**

- 1. Press [Body Mark] and rotate it to choose the desired one.
- 2. Move [Trackball] to place the probe marker, and rotate the [Multi-functional Knob] to adjust the orientation of the probe.

## Save Images or Cine

- 1. Press [Save] to save a single-frame image or cine to the system.
- 2. Press [Review] or select an exam of a patient in the [iStation] screen, and click [Review] to see the image of cine.

## **Report and Print**

- 1. Press [Report], move the cursor to the comment text box and type the text.
- 2. Click [Image select] on the report page to add images, and then click [Print View] to preview the report, click [Print] to print the report out.

## End Exam

Press [End Exam] to end one examination. You may start a new exam by repeating the instructions above.

# Image Management

## Image Transfer

- 1. Press [iStation] to enter the image management system and choose the images.
- 2. Click [Send to] to send the images to USB, DICOM, etc.

## Note: For detailed information, please refer to the operation manual.